# **RTI PORTAL (ORISSA HIGH COURT)**

# **RTI PORTAL**

## **Objective-**

Software Application to assist Public and RTI Cell of Hon'ble the High Court Of Orissa for the compliance against RTI queries.

# Scope-

Public and Hon'ble the High Court of Orissa.

## SERVICES INCORPORATED

## FOR USERS-

- Registration of Users.
- Login for Users.
- Create and Save, Modify and Delete RTI Application before Payment.
- Dashboard- Count of total Created ,Pending and Closed Applications.
- Make Payment (by uploading the Challan details through IFMS payment mode ) by clicking on Upload challan button.
- Download the Compliance Report uploaded by RTI Cell of High Court of Orissa against the RTI Application.

# FOR RTI CELL (Administrator)-

- To view RTI Application applied by the Users.
- To verify the uploaded Challan details made by the user against the concerned RTI application by clicking on Verify payment button.
- To Comply the RTI application (in pdf format) after payment verification.

# **MODULE DESCRIPTION**

## USER (Dashboard)

**1.** Click on login /register button.

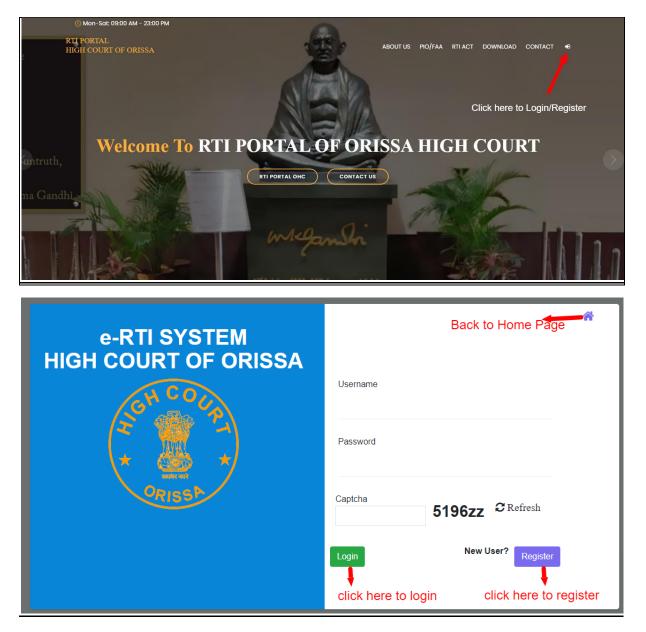

2. Fillup the required fields for registration.

| e-RTI SYSTEM<br>Registration | fillup the required field                | * |
|------------------------------|------------------------------------------|---|
| Registration                 | demo user                                |   |
| CH COUP                      | Mobile<br>9872345568                     |   |
|                              | Email<br>demo@gmail.com                  |   |
| ORISS                        | Username<br>demo                         |   |
|                              | Password                                 |   |
|                              | Captcha<br>00242a <b>00242a</b> CRefresh |   |
|                              | Register Already Registered? Login       |   |

**3.** After registration note login credentials to login to user dashboard.

| e-RTI SYSTEM<br>Registration | Note the login credential after registration success Registration Successful I Please Note the Login Credential User Id - demo Password - Demo123 |
|------------------------------|----------------------------------------------------------------------------------------------------|
| CRISED                       | Full Name<br>Mobile                                                                                                    |
|                              | Email<br>Username<br>Password                                                                                                    |
|                              | Captcha <b>9Z5A90</b> CRefresh Already Registered? Login                                                                                          |

**4.** Login through user name and password.

| e-RTI SYSTEM         | *                                               |
|----------------------|-------------------------------------------------|
| HIGH COURT OF ORISSA | login through the username,password and captcha |
|                      | Username                                        |
|                      | demo                                            |
|                      | Password                                        |
|                      |                                                 |
| MISSI                | Captcha<br>09a59Z <b>O9a59Z</b> CRefresh        |
|                      | New User?                                       |
|                      | Login Register                                  |
|                      | click here to login                             |

5. Click on the create new application to Apply new RTI application

| demo user                                                                             | Dashboard                                                                                                    | Note <b>*</b> 1. Your Application<br>Make Payment after Cree<br>2. Challan showing the p<br>Orissa, Cuttack under RT | ate New Application I<br>ayment of the application | by Uploading th<br>ation fee & othe | ne Challan th<br>er additional | hrough <b>Up</b><br>  fee, if any | -                         |                                    |                            | om the High                               | Court of                                        |                        |
|---------------------------------------------------------------------------------------|----------------------------------------------------------------------------------------------------|----------------------------------------------------------------------------------------------------|----------------------------------------------------|-------------------------------------|--------------------------------|-----------------------------------|---------------------------|------------------------------------|----------------------------|-------------------------------------------|-------------------------------------------------|------------------------|
| Create New Application                                                                | Create New Application                                                                                                    |                                                                                                    |                                                    |                                     |                                |                                   |                           |                                    |                            |                                           |                                                 |                        |
|                                                                                       | Created New A                                                                                                    | pplication <b>(</b>                                                                                                  |                                                    | t Application<br>Iding (0) / Clo    | osed (0)                       | 0                                 | Compl                     | eted Applicati                     | ion ()                     |                                           |                                                 |                        |
| demo user     Dashboard     Create New Application     Suppose Upload Payment Details | Application Details         Pashboard         + Create New Application         Show 10 rows -          > Column visibility - Search: |                                                                                                    |                                                    |                                     |                                |                                   |                           |                                    |                            |                                           |                                                 |                        |
| <ul> <li>Completed Application</li> <li>Change Password</li> </ul>                    | SI Reference<br>No. Action Number                                                                                                    | e Applica<br>Department Name                                                                                         | nt<br>Father/Husband                               | Permanent<br>Address                | ÷<br>Mailing<br>Address        | ÷<br>Subject<br>matter            | \$<br>Specific<br>details | Information<br>is to be<br>sent by | +<br>Have fee<br>Deposited | Agree<br>to pay<br>the<br>required<br>fee | ls this<br>information<br>not made<br>available | H<br>ir<br>b<br>p<br>e |

**6.** Fillup the RTI application form and click on save to apply a new RTI application .

| e-RTI SYSTEM 🗲           |                             |                    | Unread Message 0  |                 |           |                           | Logout Ů                           | ^ |
|--------------------------|-----------------------------|--------------------|-------------------|-----------------|-----------|---------------------------|------------------------------------|---|
|                          | e-RTI Application           |                    |                   | \$              | ×         |                           |                                    |   |
| Demo user                | Department <b></b>          | RTI CELL (OHC)     |                   | v               |           |                           |                                    |   |
| Dashboard                | Full name of the applicant  | RAHUL SINGH        |                   |                 |           |                           |                                    |   |
| + Create New Application | Name of the Father/Husband* | Father ~           | MANOHAR SINGH     |                 |           |                           |                                    |   |
| 1 Opload Payment Details |                             |                    |                   |                 | -         |                           |                                    |   |
| Completed Application    | Permanent Address           |                    |                   |                 |           |                           |                                    |   |
| A Change Password        | Address *                   | TEST ADDRESS       | State *           | ORISSA ~        | ,         |                           |                                    |   |
|                          | District 🔹                  | Cuttack 🗸          | Pincode *         | 751001          |           |                           |                                    |   |
|                          | Mailing Address (Same as    | permanent address) |                   |                 | -         |                           |                                    |   |
|                          | Address *                   | TEST ADDRESS       | State *           | ORISSA ~        | <b>*</b>  | Agree 🔶                   |                                    |   |
|                          | District *                  | Cuttack ~          | Pincode *         | 751001          | Have fee  | to pay<br>the<br>required | Is this<br>information<br>not made |   |
|                          |                             |                    |                   |                 | Deposited | fee                       | available                          |   |
|                          | Contact No.(Mobile No.) *   | 1234567890         | Email Id \star    | rahul@gmail.com |           |                           |                                    |   |
|                          | ID Droof of the Applicant   |                    | Identify Number - |                 |           |                           | ,                                  | - |
|                          | District *                  | Cuttack 🗸          | Pincode *         | 751001          |           |                           |                                    |   |
|                          |                             |                    |                   |                 | _         |                           |                                    |   |
|                          | Contact No.(Mobile No.) *   | 1234567890         | Email Id •        | rahul@gmail.com |           |                           |                                    |   |
|                          | ID Proof of the Applicant + | [                  | Idontity Number+  |                 |           |                           |                                    | - |

| File Type : jpeg,jpg,pdf<br>File Size : 1mb or Less                                |                             | upload additional doc.                                                     | if any |     |  |  |  |
|------------------------------------------------------------------------------------|-----------------------------|----------------------------------------------------------------------------|--------|-----|--|--|--|
| Additional Doc<br>Note <b>*</b>                                                    | Choose File No              | file chosen                                                                |        |     |  |  |  |
| Note <b>*</b><br>File Type : <b>jpeg,jpg,pdf</b><br>File Size : <b>1mb or Less</b> |                             | Upload ID proof                                                            |        |     |  |  |  |
| Prescribed ID Proof*                                                               | Choose File No              | Choose File No file chosen                                                 |        |     |  |  |  |
| Do you agree to pay the required fee?                                              | ●Yes ONo                    | Whether belongs to BPL category, have you furnished the proof of the same? | ⊖Yes   | No  |  |  |  |
| Have you deposited application fee?                                                | OYes ●No                    | Has the information been provided earlier?                                 | ⊖Yes   | No  |  |  |  |
| Whether information is to be<br>sent by post or received in<br>person              | ⊖ Post   ⊖ Person   ● Email | Is this information not made<br>available by the Public<br>authority?      | ⊖Yes   | ●No |  |  |  |

**7.** Click here to edit or delete the saved application.

| Create New Application                                                                             | Application Saved successfullyl x<br>go to the Upload Payment Details menu to Upload the Challan or Click Here to Upload Challan i.e & Upload Challan |                         |                                                                      |                                 |                |                                                                                   |                                                                                                    |                                                         |                           |                                    |                       |
|----------------------------------------------------------------------------------------------------|----------------------------------------------------------------------------------------------------|-------------------------|----------------------------------------------------------------------|---------------------------------|----------------|-----------------------------------------------------------------------------------|----------------------------------------------------------------------------------------------------|---------------------------------------------------------|---------------------------|------------------------------------|-----------------------|
| <ul> <li>Upload Payment Details</li> <li>Completed Application</li> <li>Change Password</li> </ul> | + Create New Application<br>Show 10 rows - 42 ⊉<br>Search:                                                                                            | visibility <del>-</del> | click here to upload challan                                         |                                 |                |                                                                                   |                                                                                                    |                                                         |                           |                                    |                       |
|                                                                                                    | beofre payment edit<br>si<br>No. Actin                                                                                                    | and delete pr           | OVISION AP                                                           | Applicable<br>Applicant<br>Name | Father/Husband | Permanent<br>Address                                                              | Mailing<br>Address                                                                                            | \$<br>Subject<br>matter                                 | \$<br>Specific<br>details | Information<br>is to be<br>sent by | Have fee<br>Deposited |
|                                                                                                    | 1 0<br>O Payment Not Made Yet                                                                                                    | OHC_RTI759696           | State Public<br>Information<br>Officer<br>(High Court<br>Of Orissa ) | sradhanjali<br>nayak            | sanatan nayak  | kamardihi,<br>State -<br>ORISSA,<br>District -<br>Cuttack,<br>Pincode -<br>751001 | kamardihi,<br>ORISSA,<br>Cuttack,<br>751001,<br>8797897897,<br>srd@gmail.com,<br>EPIC Voter Id-<br>qwd2114354 | query<br>From<br>2023-<br>03-06<br>To<br>2023-<br>05-03 | query                     | Email                              | N                     |

 8. Click here to make payment by uploading the challan details made through IFMS site under the head of account: <u>0070-60-800-0097-02082-</u> <u>000 - Other Admin Dept MIsc Other Receipt</u>.

| SI<br>No. | click here th<br>Addi. Joc. Upload                                           | upload additi<br>Action | Onal do<br>Created<br>Date | C.<br>Department                                                     | Reference Number   | Applicant<br>Name    | Father/Husband | Permanent<br>Address                                                              | Mailing<br>Address                                                                    |
|-----------|------------------------------------------------------------------------------|-------------------------|----------------------------|----------------------------------------------------------------------|--------------------|----------------------|----------------|-----------------------------------------------------------------------------------|---------------------------------------------------------------------------------------|
| 1         | +Upload Additional Document<br>© Uploaded Document<br>click here to view the | Cupload Challan         | 2023-<br>05-03<br>06:56:16 | State Public<br>Information<br>Officer<br>(High Court<br>Of Orissa ) | HCRTI_ONLINE676216 | sradhanjali<br>nayak | sanatan nayak  | kamardihi,<br>State -<br>ORISSA,<br>District -<br>Cuttack,<br>Pincode -<br>751001 | kamardihi<br>,<br>Cuttack,<br>751001,<br>87978978<br>srd@gma<br>EPIC Vote<br>gwd21143 |

# 

| Uploa  | Uploaded Documents view the uploaded doc. |                     |          |             |              |  |  |  |  |  |  |  |
|--------|-------------------------------------------|---------------------|----------|-------------|--------------|--|--|--|--|--|--|--|
| SI No. | Application Reference No.                 | Date of Upload      | Details  | Uploaded By | Uploaded Doc |  |  |  |  |  |  |  |
| 1      | HCRTI_ONLINE676216                        | 2023-06-08 06:52:45 | demo doc | demo user   | PDF          |  |  |  |  |  |  |  |
|        |                                           |                     |          |             | Close        |  |  |  |  |  |  |  |

Upload Close

**9.** Go to the IFMS site then click on General button for payment aforementioned head of the account.

| e-Challan Details click here to go IFMS site for payment                                                                                                    |
|----------------------------------------------------------------------------------------------------|
| Please pay the requises amount of rupees 10/- through IFMS e-Challan Payment Gateway by clicking on<br>General icon and uploat the acknowledgement receipt to complete the the final submission process.<br>1.Payment gateway https://www.odishatreasury.gov.in/echallan/challan-details<br>2. Head of Account : 0070-60-800-0097-02082-000 - Other Admin Dept MIsc Other Receipt<br>3. Amount to be paid : 10/- |
| e Challan Reference Iomake payment under given head of account                                                                                                    |
| 3357E93E0A                                                                                                    |
| Mode of Payment e Challan 🗸                                                                                                    |
| Date of Payment                                                                                                    |
| 2023-05-03                                                                                                    |
| Description                                                                                                    |
| File - Edit - Insert - View - Format - Table - Tools -                                                                                                    |
| ★ Pormats B I E E E E E E E E E E E E E E E E E E                                                                                                    |
| through onlie mode                                                                                                    |
|                                                                                                    |
| pA                                                                                                    |
| Upload Payment Receipt                                                                                                    |
| Choose File ECHALLAN.pdf                                                                                                    |
| Challan showing the payment of the application fee & other additional fee, if any submitted for obtaining information from the High Court of Orissa, Cuttack under RTI Rules, 2005 is not used for any other purpose.                                                                                                    |
| Submit Close                                                                                                    |

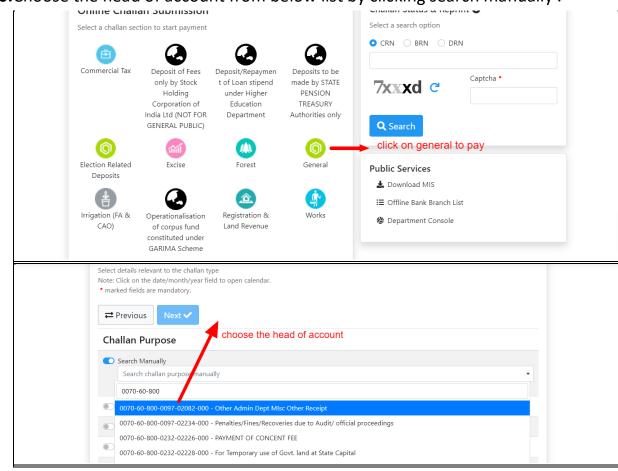

10. Choose the head of account from below list by clicking search manually .

**11.**Click on the payment verification pending button to check the verification status.

| SI<br>No. | Action                       | Department                                                       | Reference<br>Number | Applicant<br>Name    | Father/Husband | Permanent<br>Address                                                                                                    | Mailing Address                                                                                                    | Subject<br>matter                                       | Specific<br>details | Informa<br>is to be<br>sent by |
|-----------|------------------------------|------------------------------------------------------------------|---------------------|----------------------|----------------|----------------------------------------------------------------------------------------------------|----------------------------------------------------------------------------------------------------|---------------------------------------------------------|---------------------|--------------------------------|
| 1         | Payment Verification Pending | State Public<br>Information<br>Officer<br>(Orissa High<br>Court) | OHC_RTI179050       | sradhanjali<br>nayak | sanatan nayak  | PLOT-45,<br>RASULGARH,<br>OPPOSITE OF<br>NEXUS<br>ESPLANADE<br>ONE MALL,<br>CUTTACK-PURI<br>ROAD,<br>BHUBANESWAR,<br>State - ORISSA,<br>District - Jajapur,<br>Pincode - 755686 | PLOT-45,<br>RASULGARH,<br>OPPOSITE OF<br>NEXUS<br>ESPLANADE ONE<br>MALL, CUTTACK-<br>PURI ROAD,<br>BHUBANESWAR,<br>,<br>Jajapur,<br>755686,<br>8797897897,<br>srd1@gmail.com,<br>PAN Card No<br>CPIPP7013K | query<br>From<br>2023-<br>04-19<br>To<br>2023-<br>04-29 | query               | Email                          |
| 2         | <b>e</b>                     | State Public                                                     | OHC_RTI142754       | sujata<br>navak      | rabindra nayak | cuttack,<br>State - ORISSA                                                                                                    | cuttack,                                                                                                    | QUERY                                                   | QUERY               | Email                          |

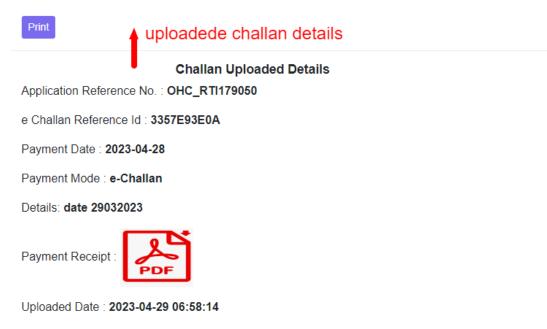

Payment Status: Payment Verification Pending

Close

×

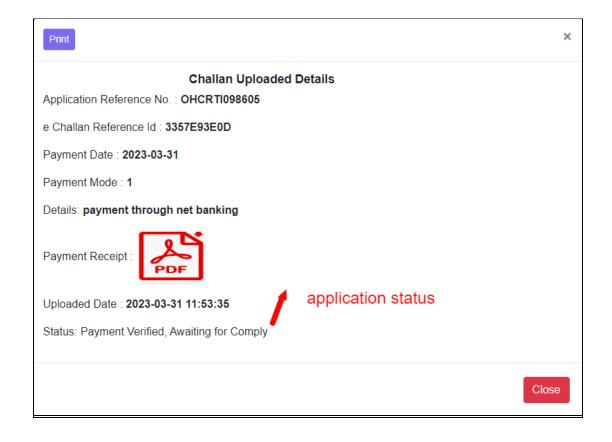

| 1 | Payment Verified     Complied                                      | State Public<br>Information<br>Officer<br>(Orissa High<br>Court) |                                              | sradhanjali<br>nayak<br>ment verit | sanatan nayak<br>fied status<br>ort | cuttack,<br>State - ,<br>District - ,<br>Pincode - 751000 | cuttack,<br>,<br>,<br>751000,<br>6865865865,<br>srd@gmail.com,<br>PAN Card No<br>ID768686 | QUERY<br>From<br>0000-<br>00-00<br>To<br>0000-<br>00-00 | QUERY | Email | N |
|---|--------------------------------------------------------------------|------------------------------------------------------------------|----------------------------------------------|------------------------------------|-------------------------------------|-----------------------------------------------------------|-------------------------------------------------------------------------------------------|---------------------------------------------------------|-------|-------|---|
| 2 | <ul> <li>Payment Rejecte.</li> <li>Application Rejected</li> </ul> | County                                                           | ohc_RTI753209<br>f any addition<br>paymet re |                                    |                                     | cuttack,<br>State - ,<br>District - ,<br>Pincode - 865865 | cuttack,<br>,<br>,<br>865865,<br>5686586586,<br>sm@gmail.com,<br>EPIC Voter Id-<br>BC123  | query<br>From<br>0000-<br>00-00<br>To<br>0000-<br>00-00 | query | Email | Ν |

Print

×

#### **Compliance Details**

Application Reference No. : OHC\_RTI893636

Applied Dated : 27-4-2023 17:57:32

Subject matter of information : QUERY

Date of Complied : 27-4-2023 18:1:47

Note : compliance report agaisnt your application number

Complied By : State Public Information Officer (Orissa High Court)

Comply Report :

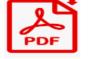

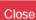

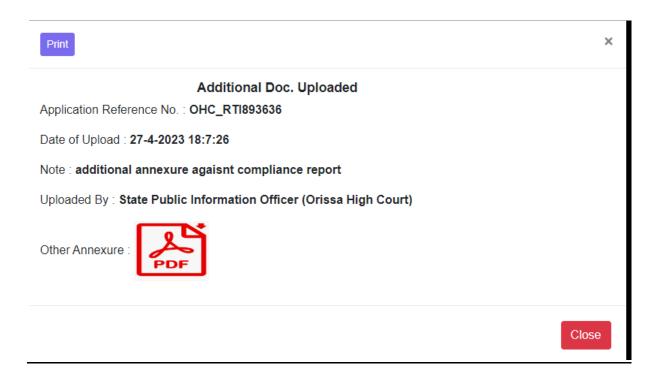